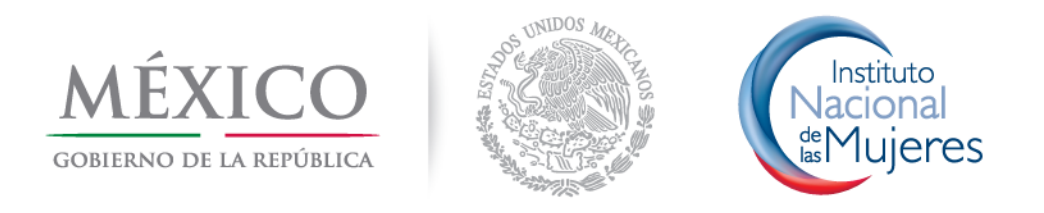

Procedimiento para la Captura de Información en el Sistema Informático de Contraloría Social

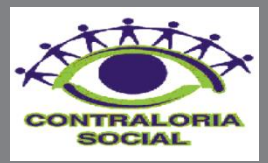

# **PROCEDIMIENTO PARA LA CAPTURA DE INFORMACIÓN EN EL SISTEMA INFORMÁTICO DE CONTRALORÍA SOCIAL.**

Con fundamento en el numeral décimo primero, fracción VII de los "Lineamientos para la promoción y operación de la Contraloría Social en los programas federales de desarrollo social", se deberá de establecer el procedimiento para la captura de información en el Sistema Informático de la Contraloría Social (SICS).

La Secretaría de la Función Pública (SFP) cuenta con un Sistema Informático de Contraloría Social (SICS) que está concebido para que las distintas instancias gubernamentales involucradas en la planeación, promoción y seguimiento de la Contraloría Social ingresen a capturar la información relativa de su ámbito de competencia.

En congruencia con lo anterior, la SFP proporcionará al INMUJERES una clave de usuario y una contraseña, con el fin de que se capture en él la información correspondiente con la operación del Programa.

En el caso de las IMEF se deberá designar al o la responsable del seguimiento de la Contraloría Social como la encargada de capturar las actividades de planeación, promoción y seguimiento de la Contraloría Social, además de los datos relativos al registro de los Comités, las minutas de las visitas, los resultados de las cédulas de vigilancia y de los informes anuales, para ello INMUJERES les proporcionará una clave de usuario y su contraseña.

A continuación, se señalan los requerimientos relativos a la operación del SICS.

#### **1.- REQUERIMIENTOS.**

a).- Requerimientos de hardware Contar con:

- Computadora.
- Conexión a Internet.
- b).- Requerimientos de software
- Contar con:
- Navegador (Internet Explorer 7 ó superior).
- Adobe Reader
- Permiso de acceso por parte de la Unidad de Operación Regional y Contraloría Social (UORCS) de la Secretaría de la Función Pública.

# **2. INGRESO AL SISTEMA.**

Para accesar al sistema se debe teclear la siguiente dirección electrónica: **http://uorcs.funcionpublica.gob.mx/SICS.**

El sistema solicitará capturar **la clave del Usuario y su Contraseña**, y a partir de este momento se podrá iniciar el proceso de captura de acuerdo a los siguientes:

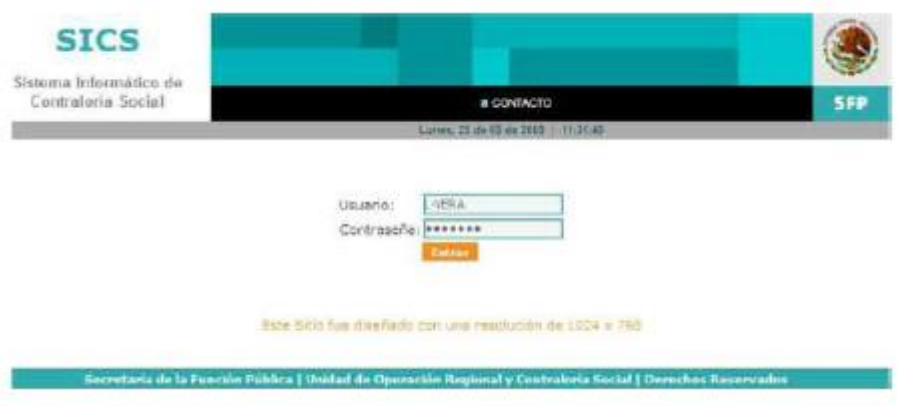

# **2.1.- MÓDULOS QUE INTEGRAN EL SISTEMA.**

Una vez que teclee la clave del usuario y su contraseña, el sistema desplegará la pantalla inicial con dos opciones: **Ejercicio Fiscal y Administración**.

# **I).- Ejercicio Fiscal**

Al haber elegido la opción de ejercicio fiscal se deberá de seleccionar el año y, a continuación, se debe hacer clic en **"Seleccionar ejercicio fiscal"**, e inmediatamente el sistema enviará un mensaje:

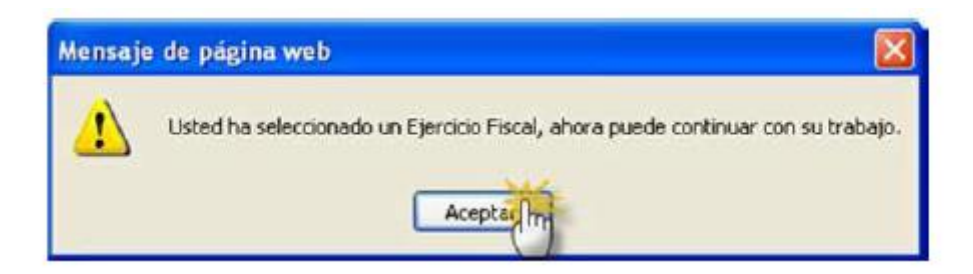

Se debe hacer clic en **aceptar** y se desplegará inmediatamente todos los módulos que conforman el sistema. (Para ingresar a cualquier módulo del sistema es necesario seleccionar el Ejercicio Fiscal, excepto para la actualización de la contraseña).

# **II).- Actividades de Contraloría Social**

# **II.1).- Datos del Programa**

En este módulo se capturarán las distintas metas del Proyecto que son financiadas con los recursos que ministra el INMUJERES, iniciando con el nombre, status de la meta (iniciada, en proceso, terminada o cancelada), comentarios (se anotará la

información relevante de la meta referente a las circunstancias o particularidades con las que se está ejecutando), municipio y localidad (seleccionar los datos de ubicación de donde se ejecutará la meta), mujeres y hombres beneficiados con la meta, fecha programada (la que se incluyó en la meta autorizada para su inicio) y fecha de ejecución (en la que realmente se está llevando a cabo la meta), monto de asignación de recursos (se refiere al total de recursos que se le autorizaron a la meta) y monto de ejecución de recursos (se refiere al total de recursos que ejercicio la meta).

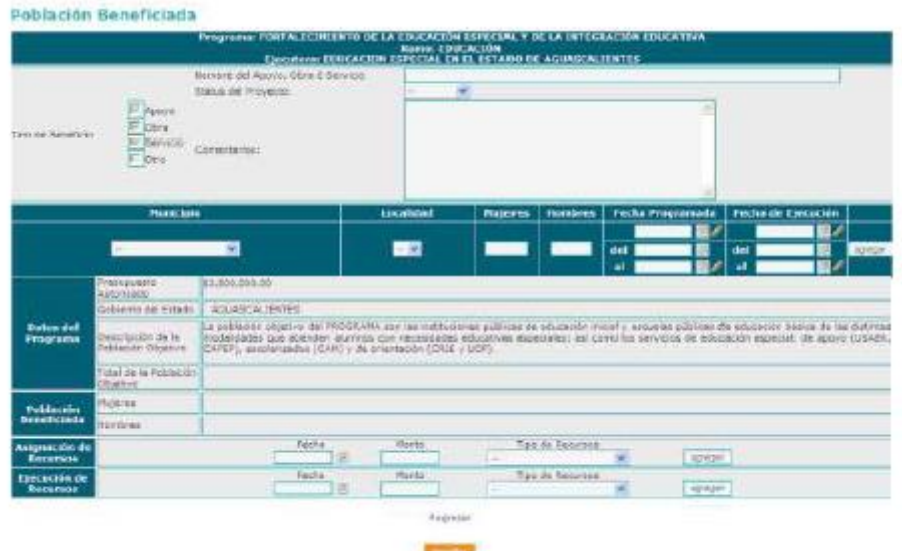

Adicionalmente, se puede activar la opción de capturar para ingresar la información del resto de las metas autorizadas, además de habilitar la opción de consultar con la finalidad de editar o borrar la información capturada.

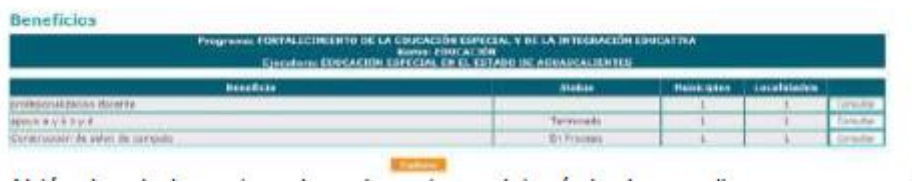

# **II.2).- Esquema, Guía Operativa y PATCS-INMUJERES.**

Al activar esta opción, se encontrarán los documentos que el INMUJERES elaboró y subió al SICS, con la finalidad de que el Responsable de la Contraloría Social en la IMEF, conozca la normatividad para la promoción y la operación de la Contraloría Social en el Programa, como son el Esquema, la Guía Operativa y el PATCS-INMUJERES. Además que las IMEF los podrán descargar en sus PC, en caso de no contar con alguno de ellos, aunque no podrán ser modificados.

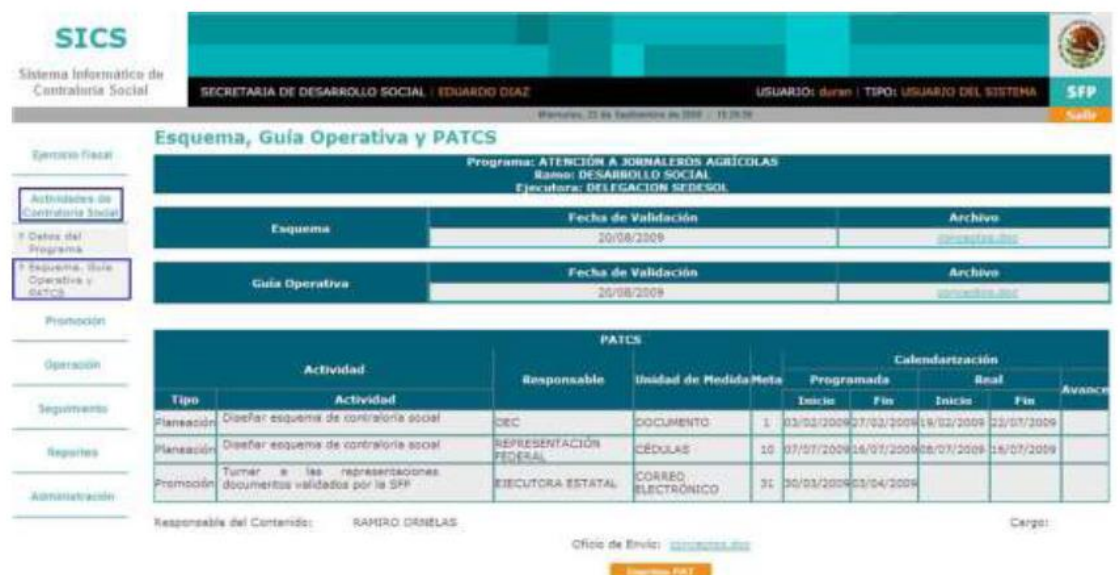

Para descargar los archivos sólo hay que dar clic sobre el archivo requerido y nos dará la opción de guardarlo en la PC.

#### **II.3).- Promoción.**

Este apartado está diseñado para la Promoción de la Contraloría Social dentro del Programa, se compone de 5 módulos que son de mucha importancia, ya que el Sistema genera reportes de lo capturado en estos módulos. El INMUJERES o la Secretaría de la Función Pública podrán presentar observaciones a la IMEF de los faltantes de información en estos módulos.

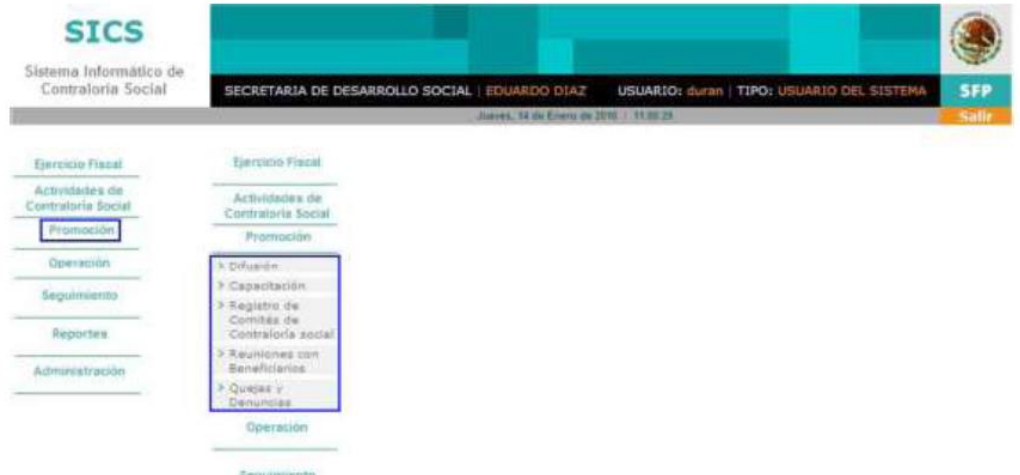

# **a).- Difusión.**

En el apartado de Difusión se observa la producción y distribución de los diversos materiales, así como los archivos correspondientes que el INMUJERES incorporará al sistema. Las IMEF una vez que el sistema les informa sobre el total de materiales

de difusión (trípticos, dípticos, carteles, etc.) que el INMUJERES les ha enviado procederán a capturar la distribución de los materiales respectivos a nivel de la entidad federativa.

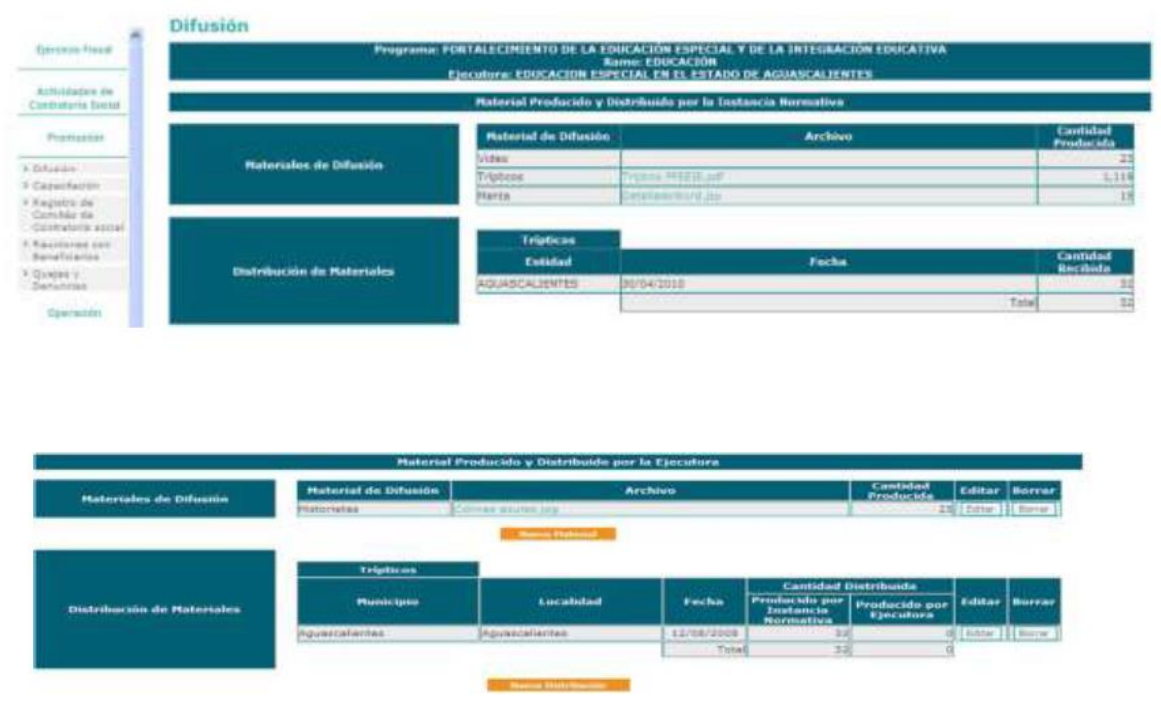

Este apartado se divide en dos: **Material Producido y Distribuido por el INMUJERES,**  en esta parte se puede observar el total de Materiales de Difusión producidos por el INMUJERES, el archivo electrónico anexado y la cantidad que le destinó a cada IMEF.

En el de **Material Producido y Distribuido por la IMEF** se deberán de incorporar los Materiales de Difusión que son diseñados por ellas.

Posteriormente, se observa el apartado en donde se registra la distribución realizada (a nivel entidad federativa, municipio y si es posible localidad) por la IMEF, tanto de los materiales producidos por el INMUJERES como del propio de la IMEF (Los archivos cargados no deberán exceder los 2 Megas).

Una vez capturada la información de los materiales diseñados por la IMEF y la repartición realizada tanto de los materiales del INMUJERES como de la propia IMEF se habilitan los botones de Editar y Borrar, los cuales podrán ser utilizados para corregir o borrar los registros ingresados en estos apartados.

#### **b).- Capacitación.**

En este apartado se deberán de incorporar los Materiales de Capacitación que hayan sido enviados por el INMUJERES a las IMEF, para organizar las capacitaciones que se realicen.

También las IMEF podrán diseñar sus propios materiales de capacitación, los cuales deberán ser capturados en el SICS.

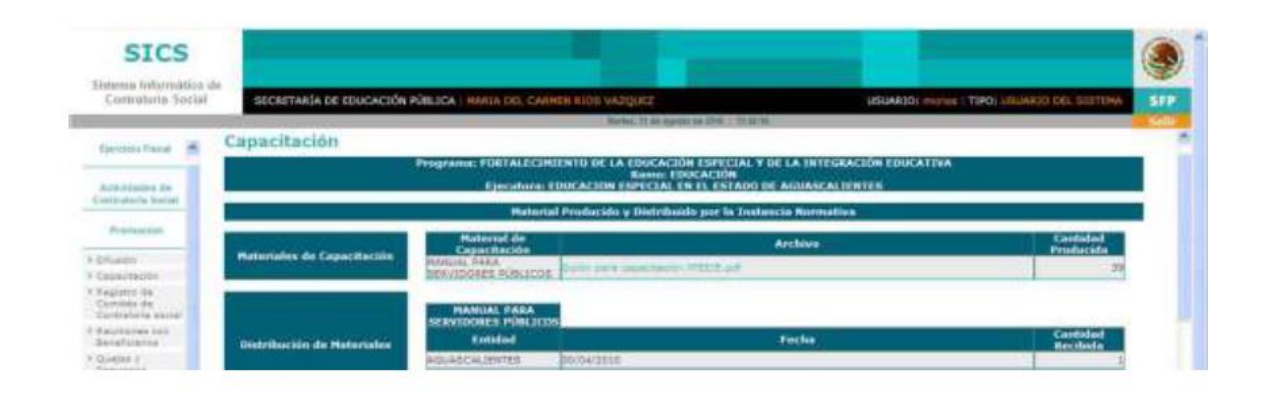

En el primer apartado se deberá incorporar el Material de Capacitación elaborado por el INMUJERES y que pone a disposición de las IMEF para su uso en las capacitaciones. Los archivos incluidos en el Sistema podrán ser descargados en las PC de las IMEF (cuando el material sea consulta no se podrá editar).

En el renglón de Distribución de Materiales se deberá de establecer la cantidad enviada a las IMEF de los materiales de capacitación diseñados por el INMUJERES.

También debe darse de alta el Material de Capacitación elaborado por la IMEF para su uso en las capacitaciones, el cual deberá ser ingresado al SICS en el archivo correspondiente.

En el rubro de Distribución de Materiales se deberán de incorporar los datos de la repartición de los materiales de capacitación, tanto de los diseñados por el INMUJERES como los de las IMEF, pero que fueron utilizados por la IMEF.

Otro rubro a incorporar es el de Figuras Capacitadas, en el cual se capturarán las capacitaciones impartidas por la IMEF en el Tema de la Contraloría Social, para tal fin existen varios tipos de Figuras capacitadas, las cuales se diferencian de acuerdo al perfil de los asistentes.

•Por ejemplo, si la Figura Capacitada es un Servidor Público se desplegaran campos de acuerdo al Orden de Gobierno al que pertenece (federal, estatal o municipal).

•Si la Figura Capacitada es un Integrante de Comité de Contraloría Social, el cual previamente ya fue registrado en el módulo correspondiente, se deberá de seleccionar el Número del Registro del Comité para que el SICS muestre a sus integrantes y se active la casilla del que recibió la capacitación.

Tipos de figuras capacitadas que se capturan en el SICS.

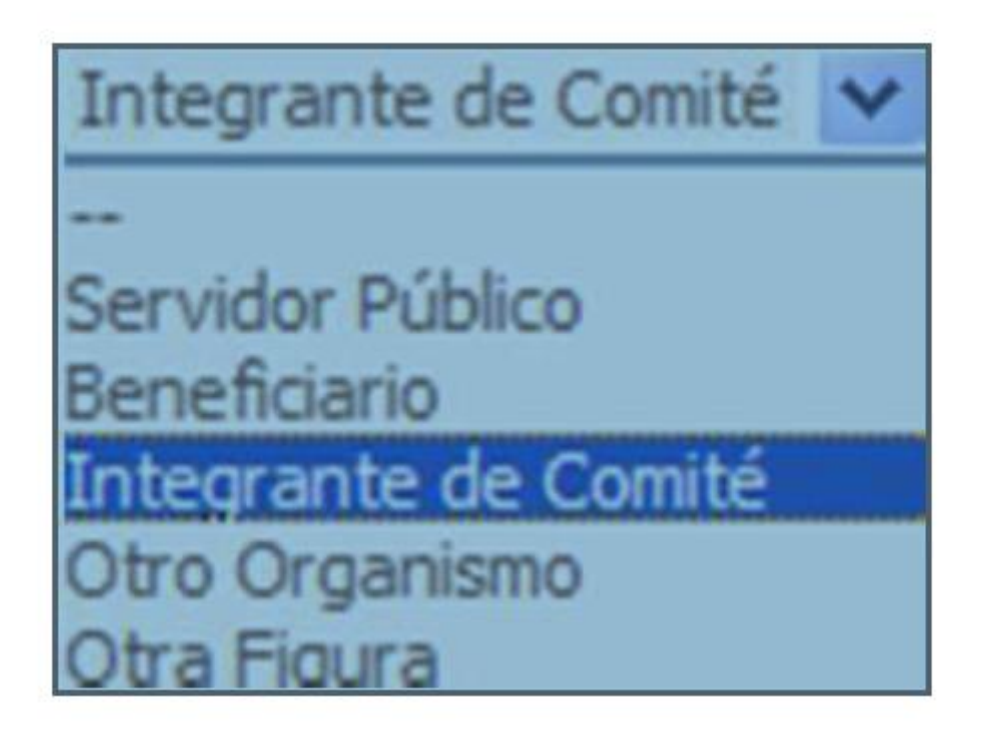

# **c).- Registro del Comité de Contraloría Social**

Una parte fundamental del Sistema es la constitución del Comité de Contraloría Social, su registro se inicia activando el apartado de "Registro de Comités de Contraloría Social", a continuación, se selecciona el botón y se despliega la plantilla de constitución del Comité.

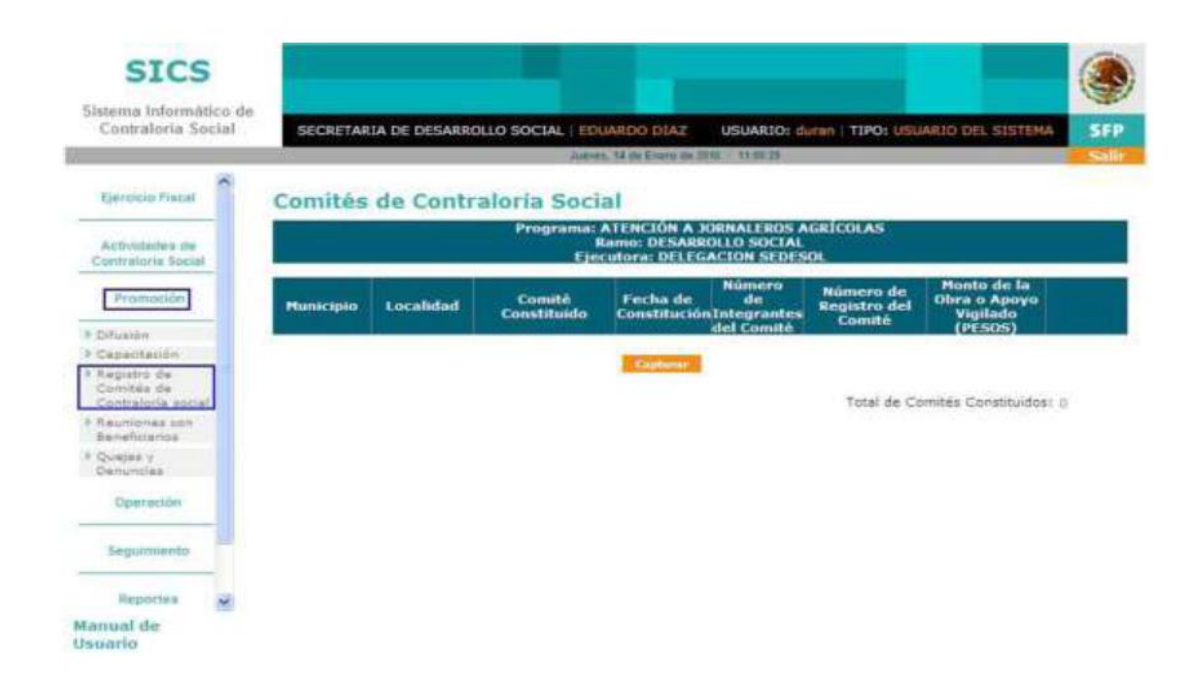

Se deberá dar clic en "Capturar" e inmediatamente se abrirá la pantalla de captura para el Registro de Comités.

En esta pantalla se capturarán los datos de identificación de la fecha y lugar en donde se constituyó el Comité de Beneficiarios, de acuerdo con el acta levantada en el evento. Estos datos deberán corresponder con la información general de ubicación del proyecto dada de alta en los Datos del Programa.

En el campo Nombre del Comité, se incluirá lo siguiente:

En el caso del municipio, se capturará las del lugar en donde se llevó a cabo la reunión para la constitución del Comité, en lo relativo a su nombre será el de "**Comité del Programa de Fortalecimiento a la Transversalidad de la Perspectiva de Género en el municipio de …, en el estado de …"**

Adicionalmente, se deberá registrar a los integrantes del Comité. Para esto, se deberá capturar su nombre completo, debiéndose hacer clic en el combo para seleccionar el sexo y, a continuación dar clic si la Constancia se firmó.

Este proceso se repetirá para cada miembro, debiéndose dar clic en "Agregar" para adicionar a cada uno de ellos.

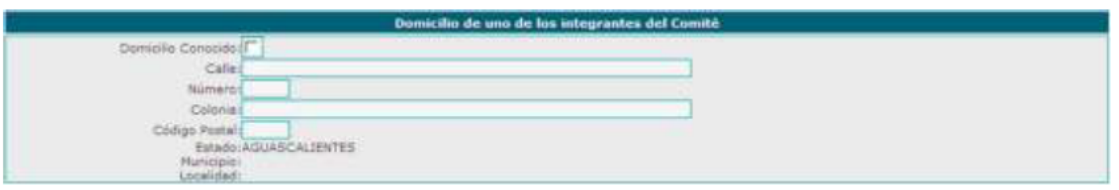

En esta otra sección se deberá capturar la siguiente información: Calle, Número, Colonia y Código Postal, de alguno de los integrantes del Comité, con la finalidad de contar con un registro de contacto que pueda ser utilizado posteriormente (en los campos numéricos capturar números sin comas ni signos).

Los campos de Estado, Municipio y Localidad, serán llenados automáticamente por el Sistema, el que los obtendrá de los Datos iniciales registrados al Comité. En el caso de que los integrantes tengan como residencia a un domicilio conocido, se deberá de dar clic en este espacio y el sistema automáticamente deshabilitará el resto de los campos.

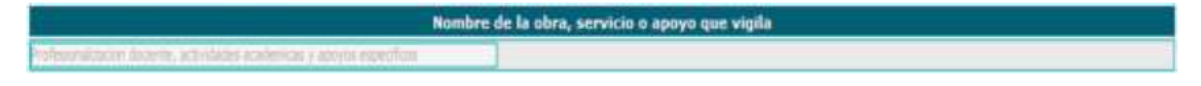

En este apartado se deberá capturar el nombre de la meta o metas que vigilara el Comité, de acuerdo a las actividades definidas, y que deberá corresponder a las que ya fueron incluidas en la sección de Datos del Programa.

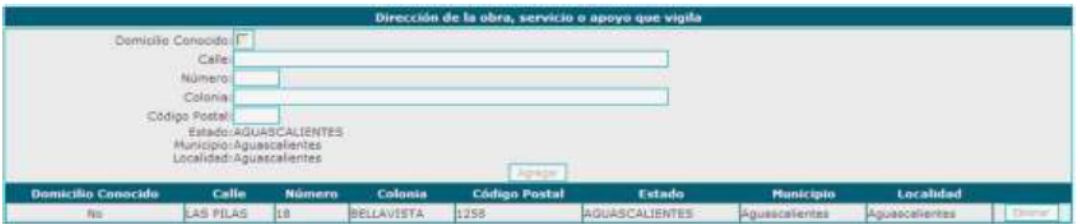

En este renglón, se capturarán los datos de ubicación de donde se ejecutarán las metas que financia el programa. Utilizando el botón de "agregar" el sistema podrá ingresar las direcciones de las distintas metas, con el objeto de contar con registros de ubicación más precisos.

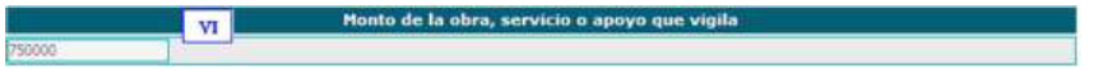

En esta sección se capturará el monto de recursos utilizados para ejecutar las metas del proyecto (la información general ya fue capturada en datos del programa).

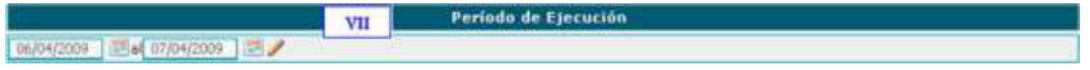

En esta parte se selecciona, dando clic en el icono del calendario e, inmediatamente se despliega la fecha actual, seleccione la fecha deseada para el inicio y termino de la ejecución de la meta.

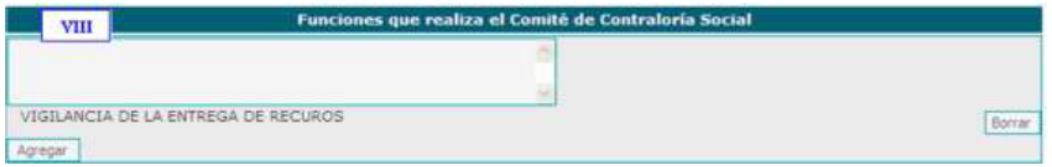

En este punto, se deberá capturar las actividades de vigilancia que realizará el Comité, para lo cual se tendrá que hacer clic en "Agregar", lo que consentirá que se registre la información, la cual se mostrará fuera del recuadro de captura, permitiendo seguir incluyendo información, o bien, si desea eliminarla deberá hacer clic en "Borrar".

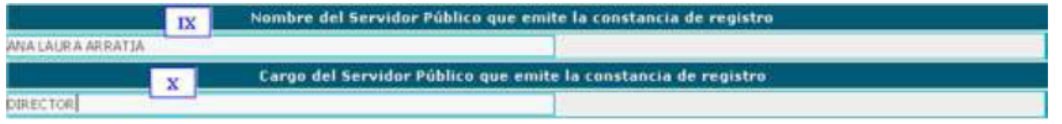

En este punto se deberá capturar el Nombre y el Cargo del Servidor Público responsable de la Contraloría Social en la IMEF, que será el que emita la constancia de registro.

Una vez que se concluyó con el registro de la información, se deberá hacer clic en "Guardar" e, inmediatamente, se tendrá que desplazar al final de la pantalla, ya que el Sistema le asignará automáticamente una Clave de Registro, que se integrará de la siguiente manera:

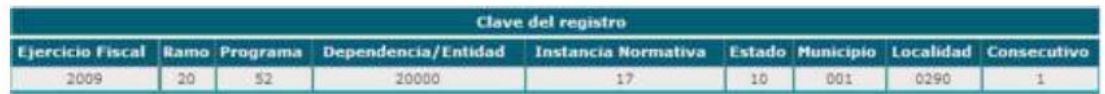

Con el objeto de contar con la Constancia de Registro, es necesario que se haga clic en "Imprima Constancia de Registro" en el Sistema, mostrándose este documento y una barra de herramientas que le permitirá realizar diferentes opciones, como son las de imprimir o guardar en alguna carpeta de la PC que se este usando.

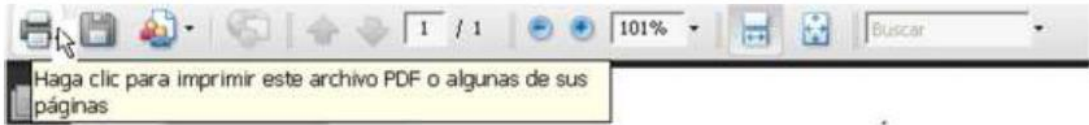

Si se desea Consultar o Modificar el apartado de Registro del Comité, se deberá de:

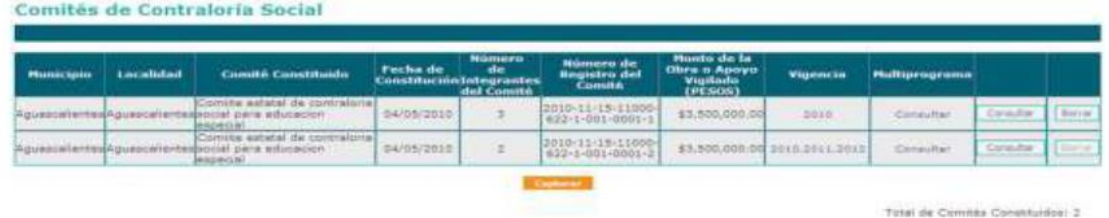

Desplegar la carátula de "Comités de Contraloría Social", posteriormente de acuerdo a lo que se desee, por ejemplo si se quiere Consultar la información, se hará clic en el botón de "Consultar" del Comité deseado e, inmediatamente se desplegará la plantilla incluida. En caso de requerir Modificar lo capturado, se seleccionará el botón de "Editar" y se le dará un clic, con el cual se permitirá realizar las adecuaciones o cambios necesarios a la información contenida.

Una vez EDITADA la información y capturadas las ALTAS o BAJAS DE LAS O LOS INTEGRANTES, la constancia modificada se deberá de escanear e ingresar al sistema, seleccionando alguna o algunas de las opciones siguientes:

Adjuntar Acta de Asamblea. Adjuntar Constancia firmada y escaneada. Adjuntar Escrito Libre.

Para adjuntar los archivos escaneados realice los siguientes pasos:

- Haga clic en "Examinar" y se desplegará una ventana;
- Busque el archivo deseado y selecciónelo
- Haga clic en "Abrir" y quedará adjunto el archivo seleccionado.

Una vez que adjunto los archivos, haga clic en "Guardar".

Si desea ver los documentos que adjunto, haga clic en "Ver Documentos de Comité" y se desplegará la siguiente pantalla:

#### **Documentos del Comité**

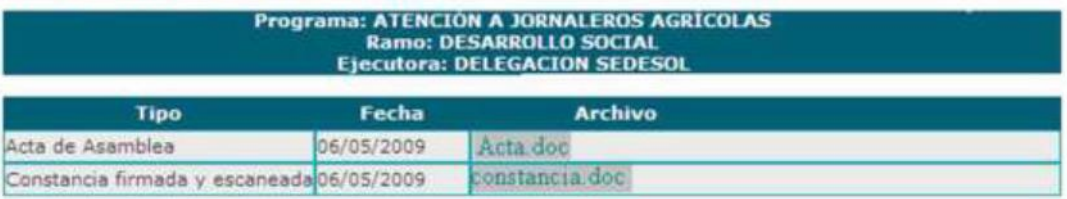

En la pantalla se deberá de hacer clic en el nombre del archivo y, a continuación, se abrirá una pantalla de Windows, la cual permitirá abrir el documento deseado:

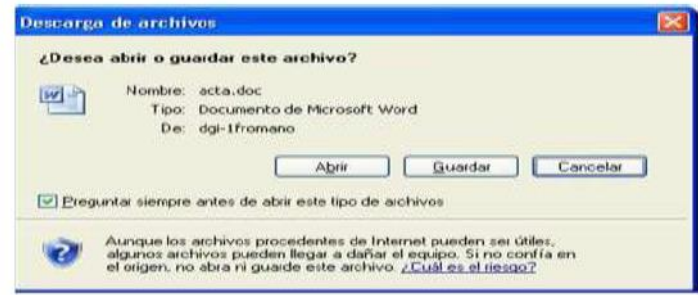

# **d).- Reuniones con Beneficiarias (os).**

Este apartado tiene como fin capturar las "Reuniones con Beneficiarias (os)", relacionadas con la vigilancia de las metas del proyecto autorizadas en el marco del programa.

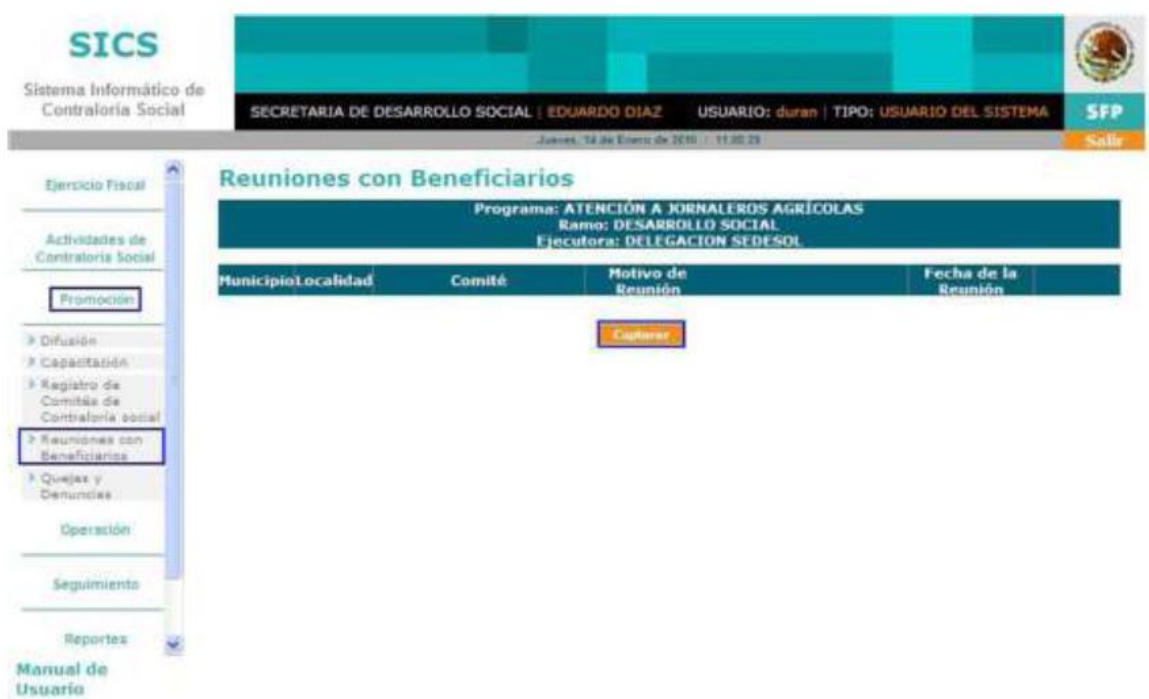

Se deberá dar clic en "Capturar" e, inmediatamente, se abrirá la pantalla para el Registro de la Reunión con Beneficiarias (os).

En lo relativo a los campos de Entidad Federativa, Municipio, Localidad y Registro de Comité, existen catálogos para su llenado; por lo que se deberá hacer clic en el combo correspondiente y se desplegará el catálogo respectivo, pudiendo seleccionar la opción y haciendo en ella clic.

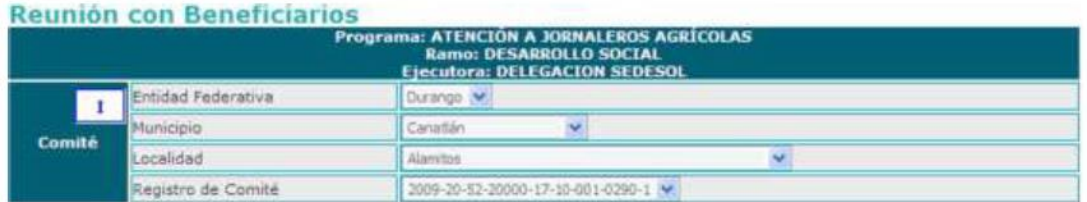

En lo que respecta al campo de la "Fecha", se deberá hacer clic en el icono de fecha y se abrirá un calendario, en el cual se desplegará el mes y día actual, permitiendo que se seleccione la fecha deseada y debiéndose hacer clic en ella.

El renglón de "Motivo", es un campo que contiene un catálogo; por lo que se deberá hacer clic en el combo respectivo, posteriormente se desplegará el catálogo correspondiente, debiéndose seleccionar una opción y haciendo clic.

La "Descripción del Apoyo", es un campo de texto, en donde se capturará la descripción de la meta que ya fue dado de alta en los "Datos del Programa".

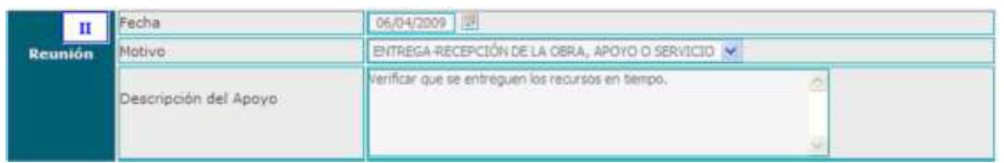

En "Asuntos programados para tratar en la reunión", se deberá de capturar uno por uno de los Asuntos programados, y debiendo hacer clic en "Agregar" en cada caso. Por el contrario, si se desea eliminar un asunto se deberá de hacer clic en "Borrar" en el renglón respectivo.

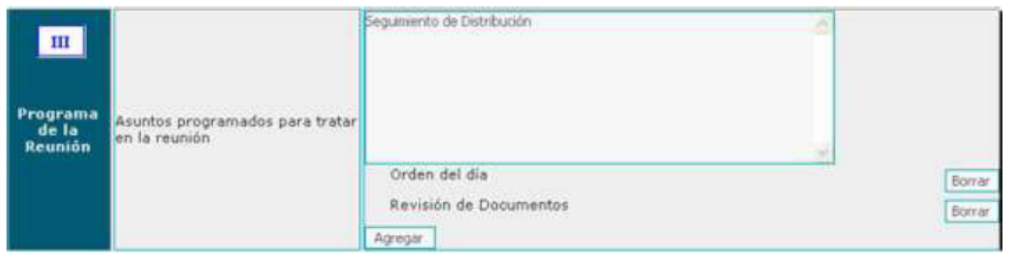

En el renglón de "Acuerdos" se capturará la información pertinente y, a continuación, se hará clic en el combo para seleccionar al Responsable de atender el acuerdo (catálogo de instancias participantes). A continuación se hará clic en el ícono del calendario y se seleccionará la fecha deseada, si se requiere agregar más acuerdos, se deberá repetir la operación anterior hasta haber registrado el último. Si desea eliminar un acuerdo, se deberá hacer clic en el botón de "Borrar".

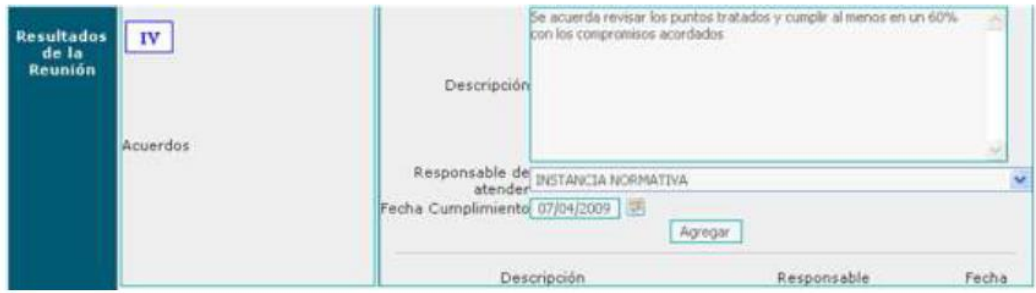

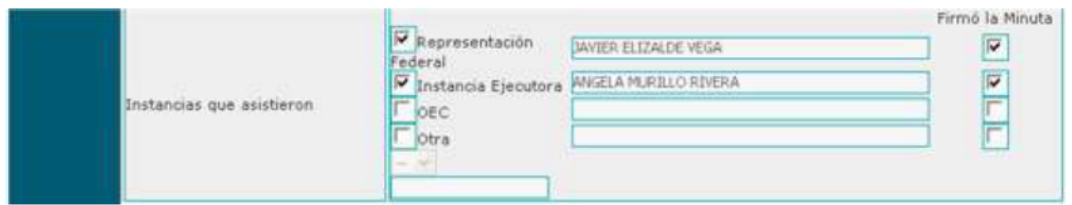

Para el renglón de "Integrantes que asistieron" no se requiere ninguna captura, ya que esta información es tomada del Sistema, de forma automática, de los Integrantes incluidos en el Módulo de Registro de Comités, solo se palomeará si "Asistió" y "Firmo la Minuta".

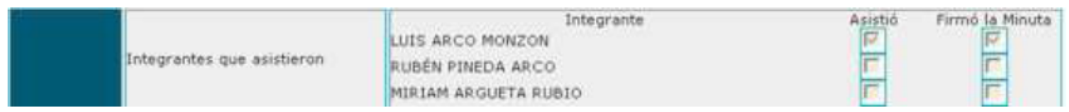

En el rubro de "Nombres de Beneficiarios que asistieron", se deberá capturar el nombre completo de los Beneficiarios (as) que participaron en la reunión. Una vez concluido este acto es necesario elaborar una Minuta que deberá de ser impresa y firmada por los (las) asistentes. En el sistema se capturará la información relativa a los beneficiarios (as) que participaron y firmaron dicho documento, para lo cual se deberá hacer clic en "Firmó la minuta".

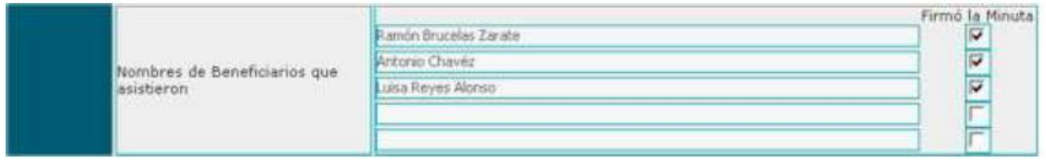

Posterior a la conclusión de la captura del rubro anterior, inmediatamente se procederá a contestar la siguiente pregunta, haciendo clic en la respuesta adecuada "Si o No":

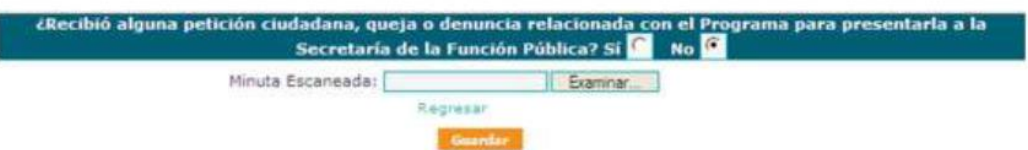

Sí selecciono "No", de clic en "Guardar" para que registre la información capturada. Una vez guardada la información en el Sistema, se pasará a imprimir la minuta de la reunión con los beneficiarios, para que si es posible la firmen ellos y pueda ser escaneada y posteriormente adjuntada.

# **e).- Quejas o Denuncias**

De ser "Si", el Sistema mostrará una ventana en donde le informará que la reunión con beneficiarios ha sido registrada y que puede proceder a capturar su queja o denuncia haciendo clic en el botón de "Aceptar".

La Fecha de Interposición será en la que se capture la queja o denuncia, por lo que se deberá de hacer clic en el ícono del calendario y seleccionar la fecha respectiva.

En lo relativo al Programa, en caso de que no se muestre automáticamente su nombre, se deberá hacer clic en el combo y seleccionar el programa respectivo.

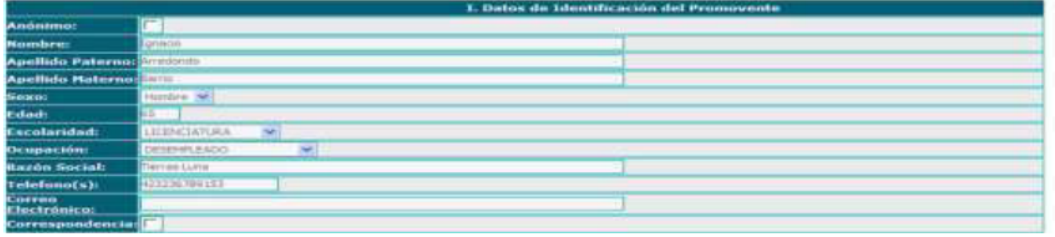

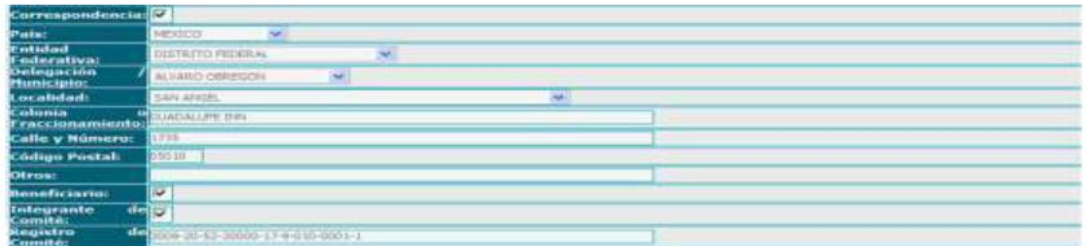

En lo referente a los Datos de Identificación del Promovente se deberá de identificar si la queja o denuncia es presentada por un anónimo, si lo es dará un clic en el espacio indicado, de lo contrario pasará a los siguientes campos:

Nombre, escriba el nombre o nombres del promovente; Apellido Paterno, mencione el primer apellido del promovente; Apellido Materno, señale el segundo apellido del promovente; Sexo, haga clic en el combo y seleccione el sexo del promovente; Edad, escriba la edad del promovente con número; Escolaridad, haga clic en el combo y seleccione del catálogo una de las opciones que se despliegue; Ocupación, haga clic en el combo y seleccione una opción del catálogo que se presenta; Razón Social, mencione el nombre de la asociación u organización (Únicamente si es persona moral); Teléfono, señale el número de teléfono con clave lada incluida; Correo Electrónico, escriba su correo electrónico en caso de contar con él; Correspondencia, este campo lo asigna automáticamente el Sistema, por lo que haga clic en el recuadro, solo si, su queja o denuncia es anónima; País, haga clic en el combo y seleccione el país de su residencia; Entidad Federativa, haga clic en el combo y seleccione la entidad federativa de su domicilio; Delegación o Municipio, haga clic en el combo y seleccione la delegación o municipio de su domicilio; Localidad, haga clic en el combo y seleccione la localidad de su domicilio; Colonia o Fraccionamiento, escriba el nombre de la colonia o fraccionamiento donde se ubica su domicilio; Calle y Número, mencione el nombre de la calle y el número exterior e interior de su domicilio; Código Postal, señale el número de su código postal; Otros, en este campo se podrá escribir otro domicilio o correo para el envío de correspondencia; Beneficiario, este campo lo asignará de forma automática el sistema; Integrante de Comité, este campo lo establecerá automáticamente el sistema; y Registro de Comité, este campo lo determinará de forma automática el sistema.

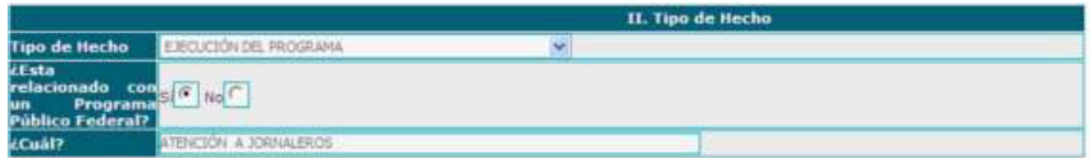

Para la Captura de Peticiones, Quejas o Denuncias se deberá continuar capturando los siguientes campos en esta segunda parte:

En el Tipo de Hecho, se deberá de hacer clic en el combo y seleccionar una de las opciones que haga referencia al hecho que denuncia; ¿Está relacionado con un Programa Público Federal?: Esta pregunta deberá ser contestada haciendo clic en alguno de los recuadros, Si o No.

¿Cuál? Se deberá de escribir el nombre del Programa Federal afectado.

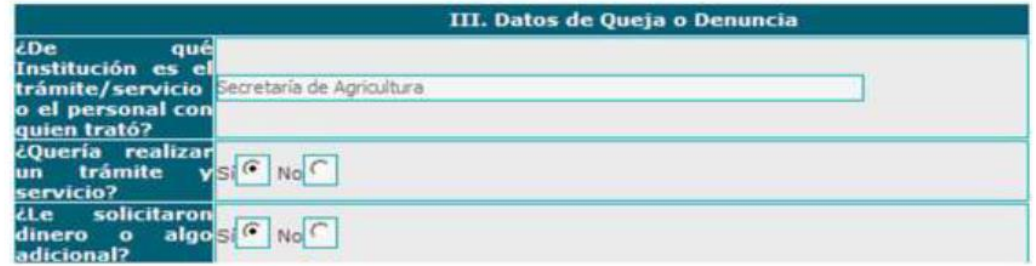

En la tercera parte se deberán de capturar los Datos de la Queja o Denuncia, contestado las siguientes preguntas:

¿De qué Institución es el trámite/servicio o el personal con quien trató? Se deberá de escribir el nombre de la Institución en donde está adscrito el personal que lo atendió o realizó el trámite o servicio.

¿Quería realizar un trámite y/o servicio? Se deberá contestar la pregunta haciendo clic en el recuadro para seleccionar la opción de Si o No.

¿Le solicitaron dinero o algo adicional? Se deberá responder la pregunta haciendo clic en el recuadro para seleccionar la opción de Si o No.

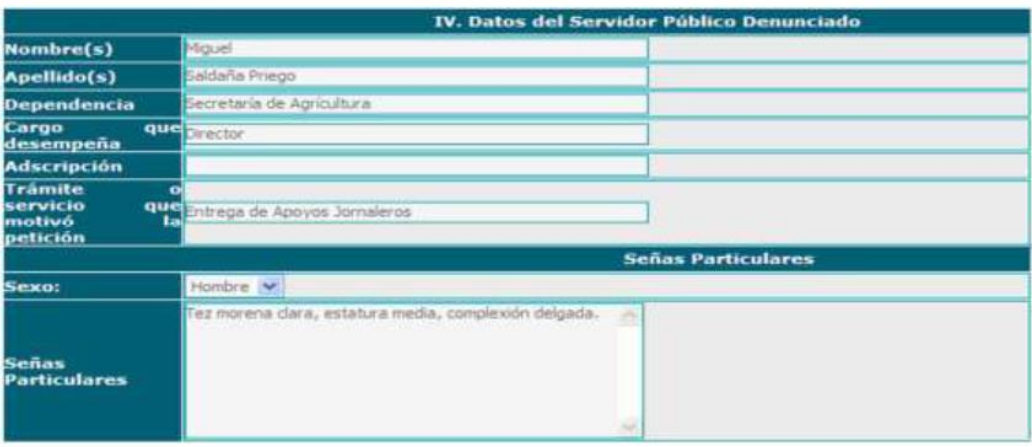

En esta cuarta parte se deberán de incluir los "Datos del Servidor Público Denunciado", iniciando con:

Nombre (s), se deberá escribir el nombre del servidor público denunciado; Apellidos, se mencionarán los Apellidos del servidor público; Dependencia, se señalará el nombre de la dependencia en la que se encuentra adscrito el servidor público; Cargo que desempeña, se escribirá el nombre del cargo, puesto o función que desempeña el servidor público; Adscripción, se mencionará el nombre del área en donde se encuentra adscrito el servidor público; Trámite o Servicio que motivo la petición, se señalará el nombre del trámite o servicio; Sexo, se deberá hacer clic en el combo y se seleccionará una opción; y Señas Particulares, se deberá de describir las señas particulares del servidor público denunciado.

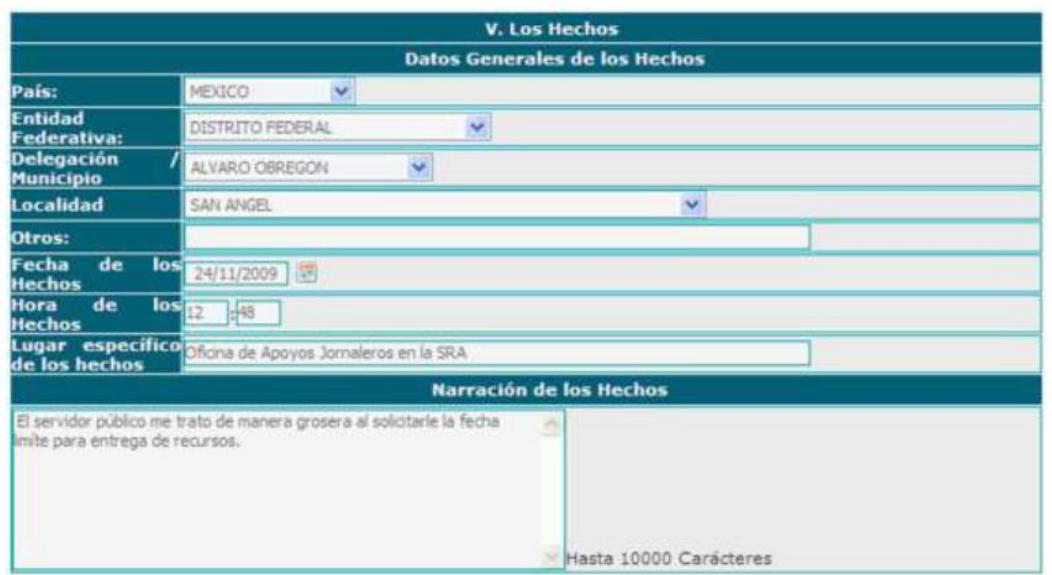

En la quinta sección sobre los Hechos se deberán de capturar los siguientes Datos

Generales:

En País, se deberá hacer clic en el combo y se seleccionará el país en donde ocurrieron los hechos; Entidad Federativa, se deberá hacer clic en el combo y se seleccionará la Entidad correspondiente; Delegación/Municipio, se deberá hacer clic en el combo y se seleccionará la opción correspondiente; Localidad, se deberá hacer clic en el combo y seleccionar la opción correspondiente; Otros, se deberá escribir el lugar de los hechos, en el caso de que no se encuentre en los catálogos anteriores; Fecha de los Hechos, se deberá hacer clic en el icono del calendario y seleccionar la fecha correspondiente; Hora de los Hechos, se deberá señalar la hora y los minutos en que ocurrieron los hechos; Lugar específico de los hechos, se deberá mencionar el lugar específico de los hechos (edificio, área u oficina); y Narración de los Hechos, se deberán describir cómo ocurrieron los hechos.

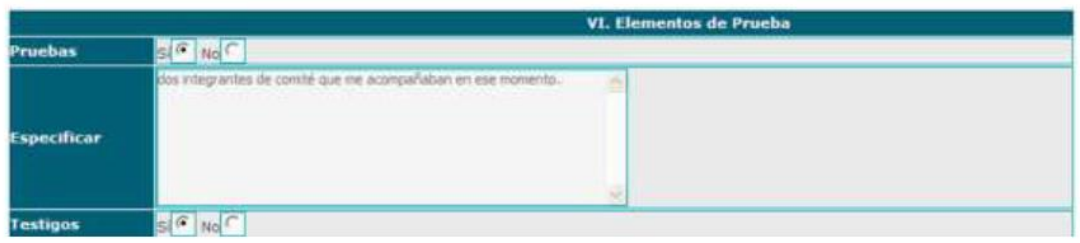

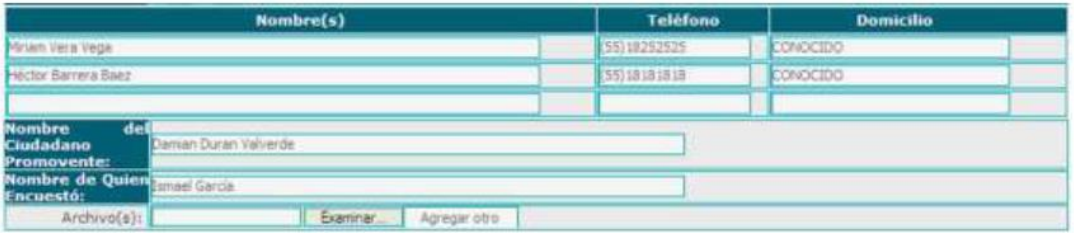

En la sexta sección se deberán de incluir los "Elementos de Prueba" siguientes: En Pruebas, se seleccionará la opción Si o No, haciendo clic en su recuadro; Especificar, se escribirá a detalle en el recuadro el tipo de pruebas con las que cuenta; Testigos, se seleccionará la opción Si o No, haciendo clic en el recuadro correspondiente. Si su respuesta fue afirmativa llene los siguientes campos:

Nombre (s), se deberá de escribir el nombre o nombres de su testigo; Teléfono, mencione el número telefónico de su testigo; Domicilio, señale el domicilio del testigo.

Adicionalmente, se deberá anotar el Nombre del Ciudadano Promovente, se deberá escribir el nombre completo del ciudadano que denuncia o promueve la queja o denuncia; Nombre de Quién Encuestó, se señalará el nombre de quién levanta la encuesta; y Archivo (s), si se requiere anexar pruebas documentales, se deberá hacer clic en el botón "Examinar", con lo que se abrirá la siguiente ventana:

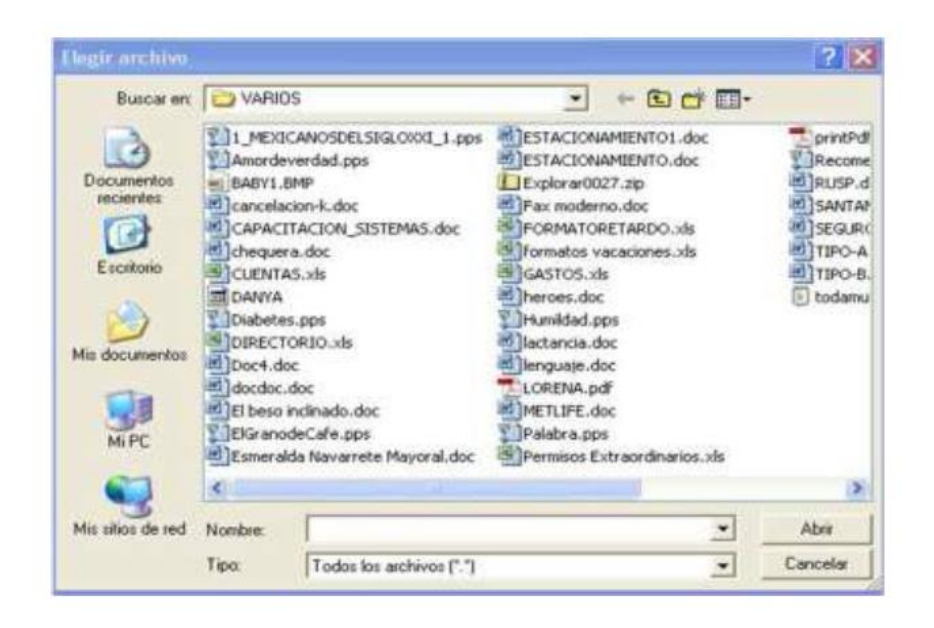

En ella se seleccionará el archivo deseado y se hará clic en abrir. Si se requiere anexar otro documento, se deberá hacer clic en "Agregar Otro" y se repetirán los pasos anteriores.

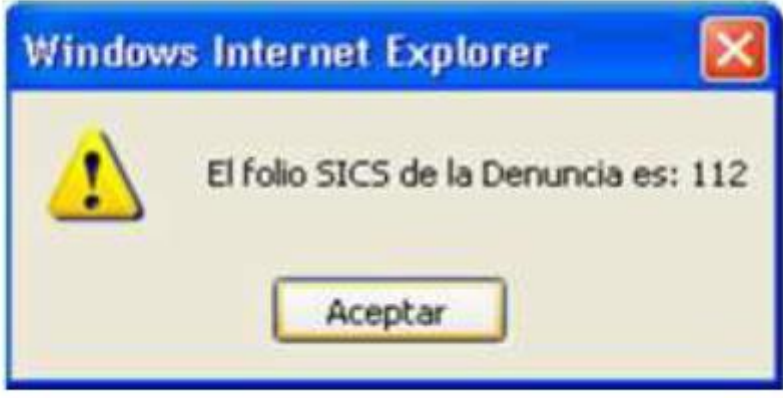

Una vez que se haya completado la cédula se deberá de hacer clic en el botón "Enviar Petición" y el sistema presentará un mensaje con el número de folio con el que se registró la queja o denuncia en el SIAC, debiéndose hacer clic en "Aceptar" y el sistema mostrará otra ventana con el número de folio con el que se registró en el SICS y con el cual puede consultar su información.

# **II.4.- Operación.**

Este apartado está dirigido a la Captura de las Cédulas y a Consultar los Avances de las que ya se encuentran capturadas por las IMEF.

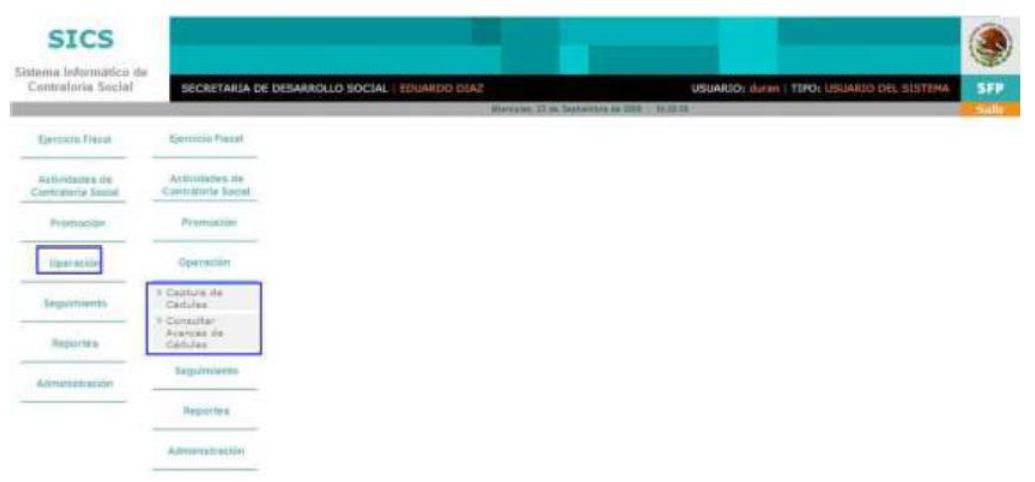

Las responsables de la Contraloría Social en las IMEF, de acuerdo a los Lineamientos para la promoción y operación de la Contraloría Social emitidos por el INMUJERES, serán quienes capturen las Cédulas de Vigilancia de los Comités y sus informes anuales en el SICS.

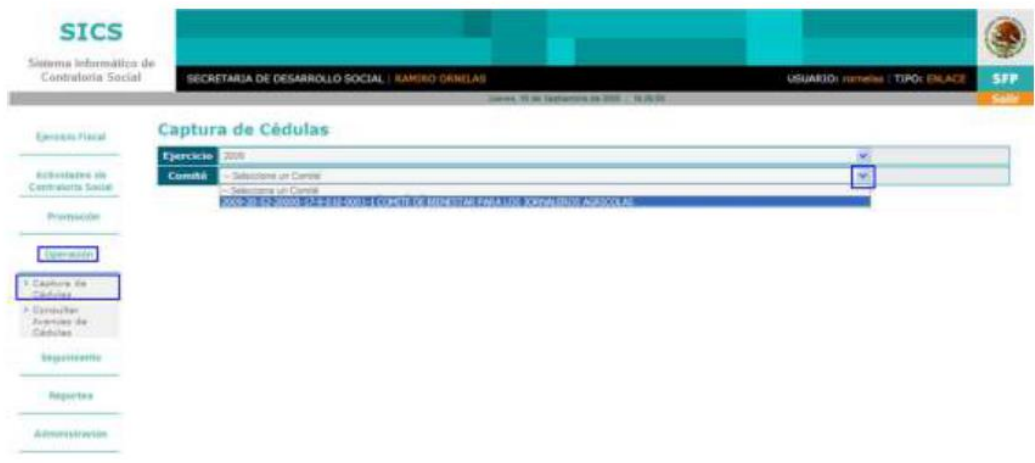

Para iniciar este proceso se deberá hacer clic en Operación y en seguida también en Captura de Cédulas, inmediatamente se hará clic en el combo de Comité y se seleccionará el respectivo.

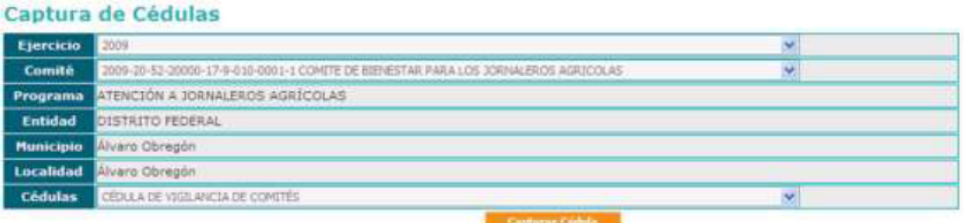

Una vez que se despliega la información del Comité seleccionado, se deberá hacer clic en el combo de Cédulas y se seleccionará la opción y se hará clic en "Capturar Cédula". Inmediatamente, se desplegará la Cédula de Vigilancia del Programa y que forma parte de la Guía Operativa de Contraloría Social, previamente validada por la Unidad de Operación Regional y Contraloría Social de la Secretaría de la Función Pública.

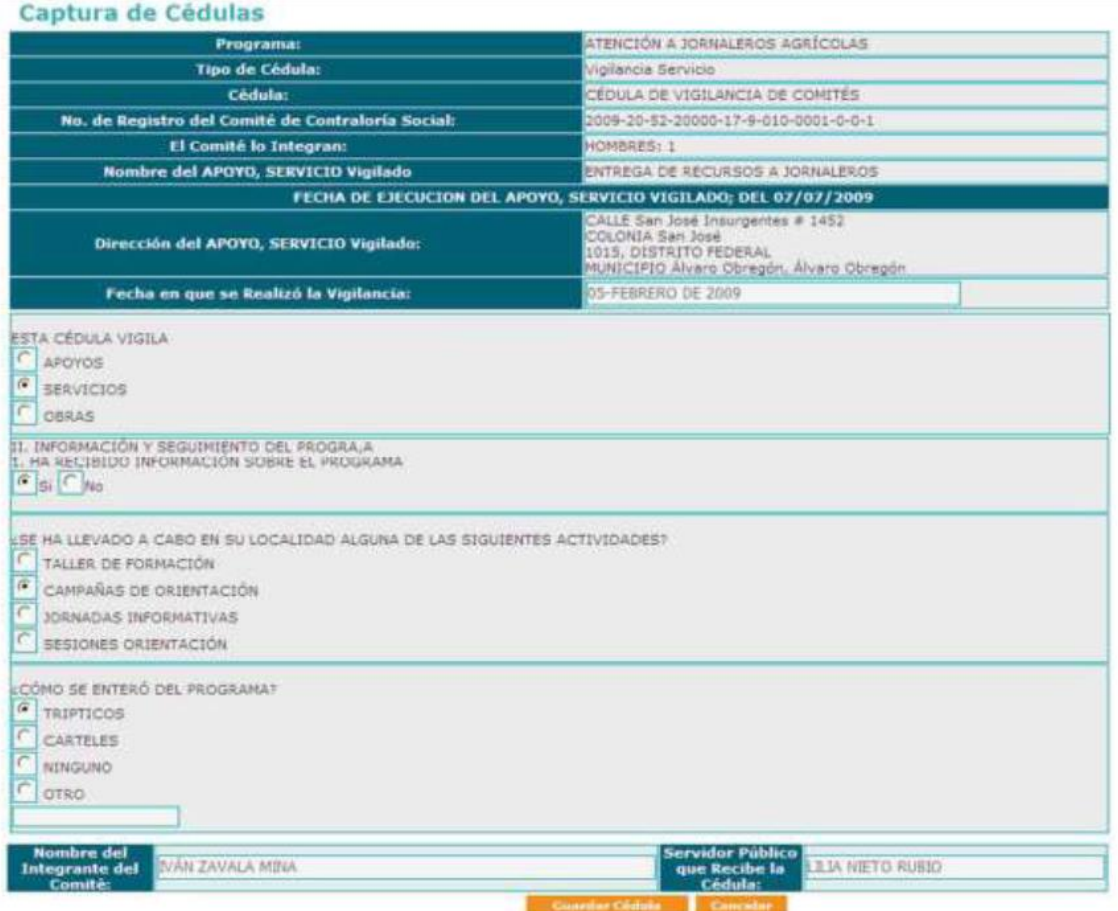

Se deberán de contestar todos los campos de la Cédula, una vez terminada esta acción, se hará clic en "Guardar Cédula".

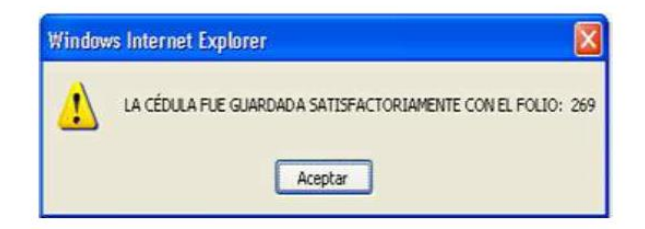

Una vez que se guardó la información de la Cédula, el Sistema le enviará un mensaje de confirmación con un número de folio, al que se le deberá de hacer clic en "Aceptar" para regresar a la pantalla inicial.

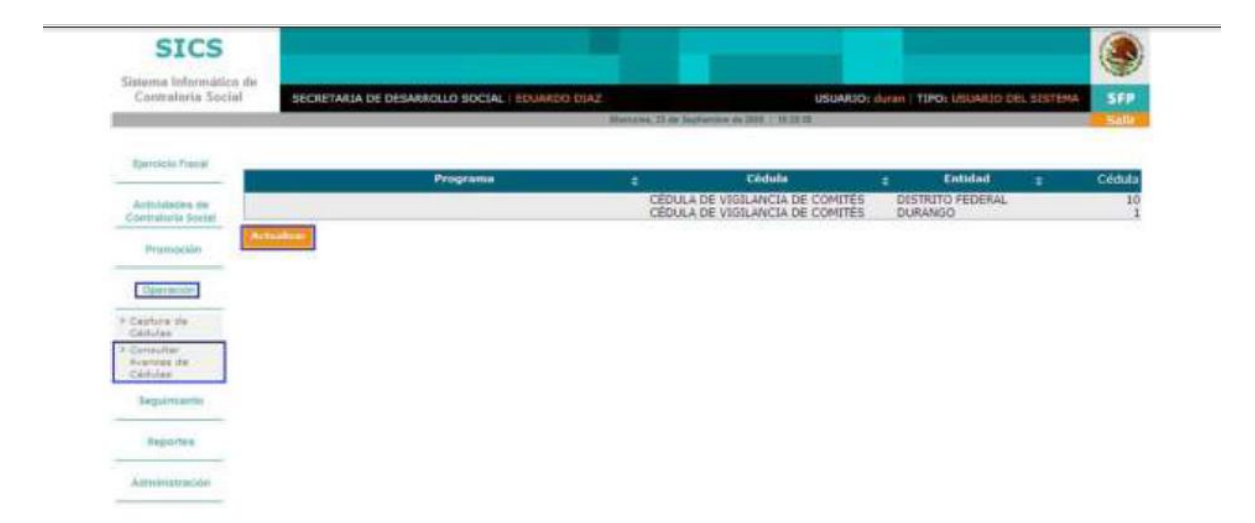

Adicionalmente, se podrán Consultar los Avances de las Cédulas, para lo que se deberá hacer clic en ese combo, e inmediatamente se mostrará la pantalla de Panel de Control con la información del programa y el total de las Cédulas registradas.

Para conocer el número de Cédulas, se deberá hacer clic en "Actualizar" y para "Consultar" el detalle de ellas, se hará clic en cualquiera de los campos que se muestran en el Panel de Control e inmediatamente se desplegará la siguiente pantalla:

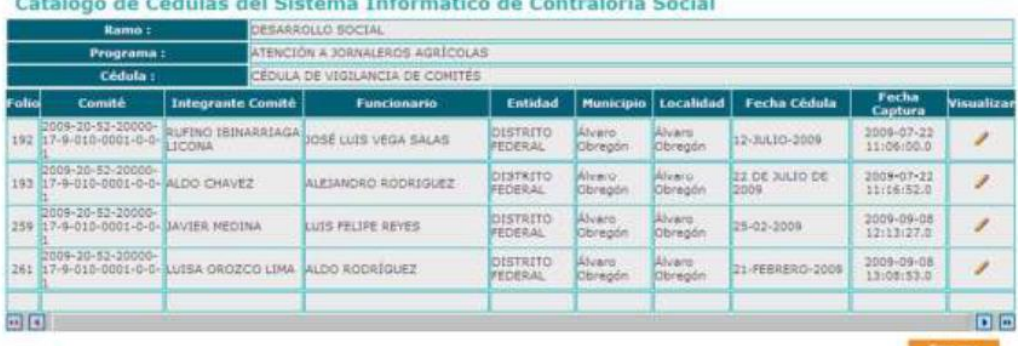

En caso de que se requiera ver el detalle de las Cédulas se deberá hacer clic en "Visualizar" y se desplegará la cédula seleccionada.

#### II.5.- Seguimiento.

En este apartado, el Responsable de la Contraloría Social en la IMEF, deberá capturar el Plan Anual de Trabajo de la Contraloría Social de la IMEF (PATCS-IMEF), definiendo las actividades de planeación, promoción y seguimiento, la

En caso de que se requiera ver el detalle de las Cédulas se deberá hacer clic en "Visualizar" y se desplegará la cédula seleccionada.

#### **II.5.- Seguimiento.**

En este apartado, el Responsable de la Contraloría Social en la IMEF, deberá capturar el Plan Anual de Trabajo de la Contraloría Social de la IMEF (PATCSIMEF), definiendo las actividades de planeación, promoción y seguimiento, la temporalidad de las mismas, así como las metas que deberán alcanzarse y teniendo como base el PATCS INMUJERES.

Con esta actividad se inicia el proceso de captura en el SICS y se llevará a cabo una vez que el INMUJERES ya incorporó el Esquema, la Guía Operativa de la Contraloría Social y su PATCS-INMUJERES en el sistema.

Para incluir el PATCS-IMEF en el sistema, se deberá de hacer clic en "Nuevo" y, a continuación se hará clic en "Nueva Actividad" e inmediatamente se desplegará la siguiente pantalla de captura:

#### Captura de Plan de Trabajo (PATCS)

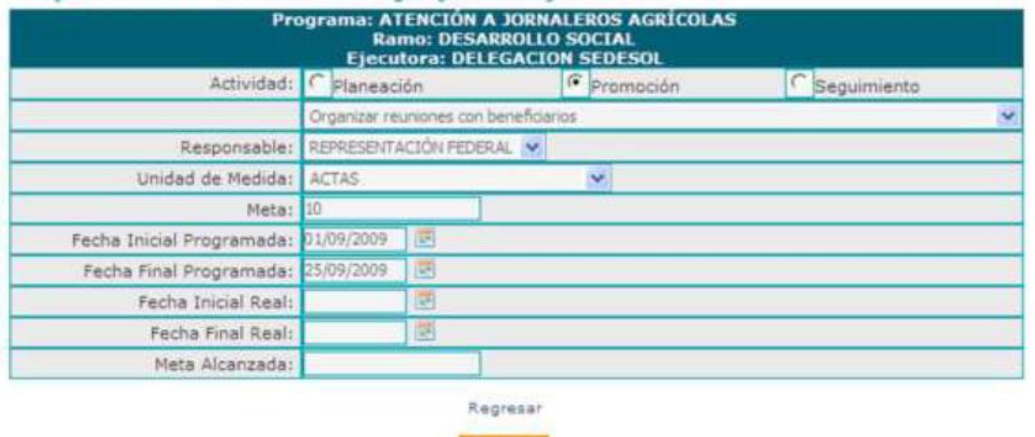

Guardan

En el PATCS-IMEF se capturarán las actividades distribuidas en los tres Módulos: Planeación, Promoción y Seguimiento, siendo que en cada uno se cuenta con un catálogo. En el caso de las fechas y metas programadas deberán ser acordes con lo establecido en el PATCS-INMUJERES. En lo que se refiere a las metas reales se deberán de capturar una vez realizada la actividad.

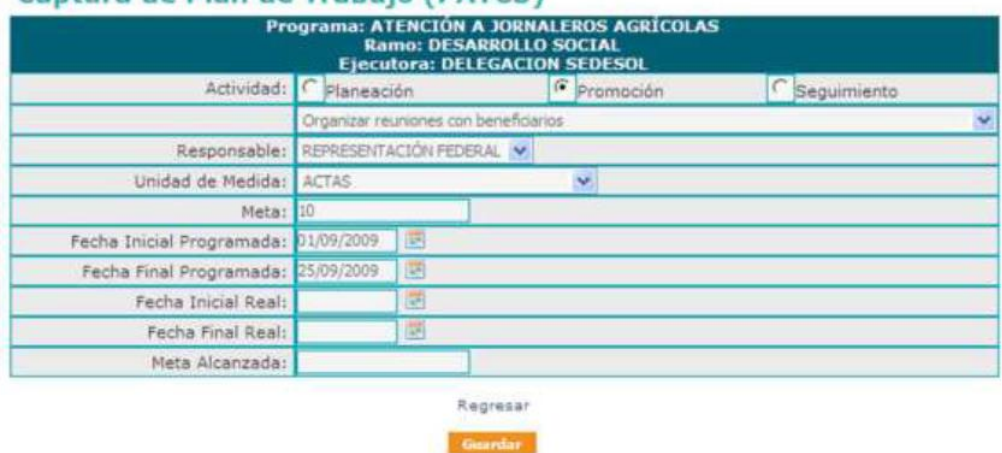

#### Cantura de Plan de Trabajo (PATCS)

En el PATCS-IMEF se capturarán las actividades distribuidas en los tres Módulos: Planeación, Promoción y Seguimiento, siendo que en cada uno se cuenta con un catálogo. En el caso de las fechas y metas programadas deberán ser acordes con lo establecido en el PATCS-INMUJERES. En lo que se refiere a las metas reales se deberán de capturar una vez realizada la actividad.

Además, si se requiere agregar otra actividad adicional en cualquiera de los tres Módulos, se deberá de escoger la opción de Otra y se especificará la actividad en el recuadro que se activa, como se muestra en la siguiente imagen:

#### Captura de Plan de Trabajo (PATCS) Programa: ATENCIÓN A JORNALEROS AGRÍCOLAS **Ramo: DESARROLLO SOCIAL Ejecutora: DELEGACION SEDESOL** C Promoción Seguimiento Actividad: Planeación Otra Responsable: REPRESENTACIÓN FEDERAL Otra Verbo en Infinit

En el caso de la descripción de las actividades incluidas, se deberá iniciar su redacción con un verbo en infinitivo, además se continuará la captura en los campos de Responsable (quien aparece con la descripción genérica) y con Unidad de Medida, para lo que se deberá hacer clic en el combo y seleccionar la opción deseada. En la Meta y Meta alcanzada, son campos numéricos, debiéndose capturar las cifras sin comas. Para los campos de Fecha, se deberá de hacer clic en el icono del calendario, el cual se desplegará en el mes y día actual, permitiendo hacer clic en la fecha deseada.

Para registrar la información se deberá de hacer clic en "Guardar" e inmediatamente el Sistema regresará a la pantalla anterior. Si desea incorporar más actividades se deberá de repetir el proceso anterior.

Para llevar el seguimiento de los avances de las actividades registradas, se deberá de hacer clic en "Editar" e inmediatamente se mostrará la opción de "Reporte de Avance".

Se deberá de seleccionar la actividad deseada y se capturará el avance correspondiente, tal como se muestra en la siguiente imagen:

#### Edición de Plan Anual de Trabajo (PATCS)

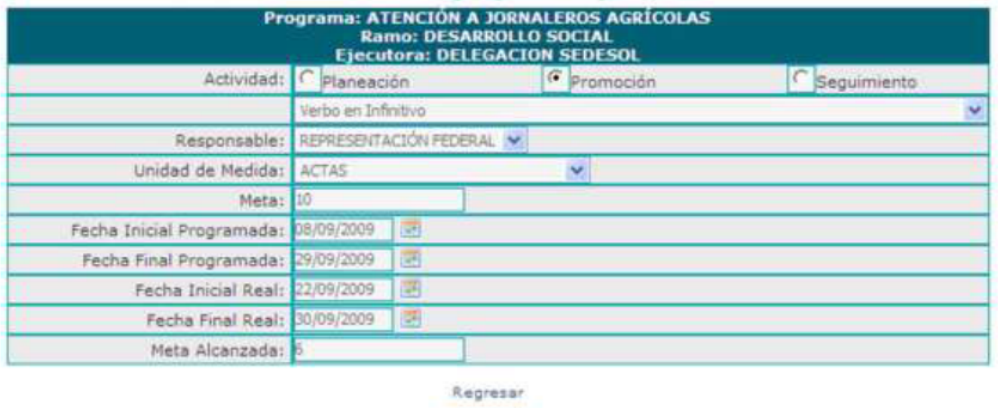

Guarday

En el caso de las Fechas Inicial y Final Real y en la Meta Alcanzada, la captura de su desarrollo depende del cumplimiento de los tiempos establecidos y de su avance físico, aspecto que se mostrará en el estado de los semáforos, los cuales podrán cambiar de acuerdo a los niveles de cumplimiento de estas variables, por ejemplo, si el avance de la Meta alcanzada es menor al 60%, el semáforo se presentará de color rojo, si es mayor o igual al 60% y menor al 80% el semáforo será amarillo y si es mayor o igual al 80%, el semáforo se presenta de color verde, si la meta se cumpliera fuera del tiempo programado, la actividad se resaltará con un color naranja, como se presenta en la siguiente imagen:

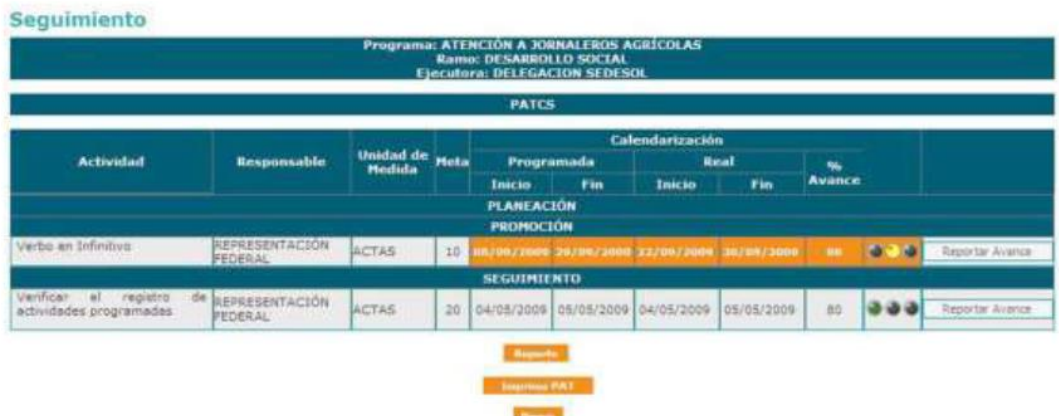

#### II.6.- Reportes.

Este apartado está diseñado para generar reportes de toda la información capturada en los módulos del Sistema, como son: el de Capacitación, Datos del Programa, Difusión, Información General y Operación.

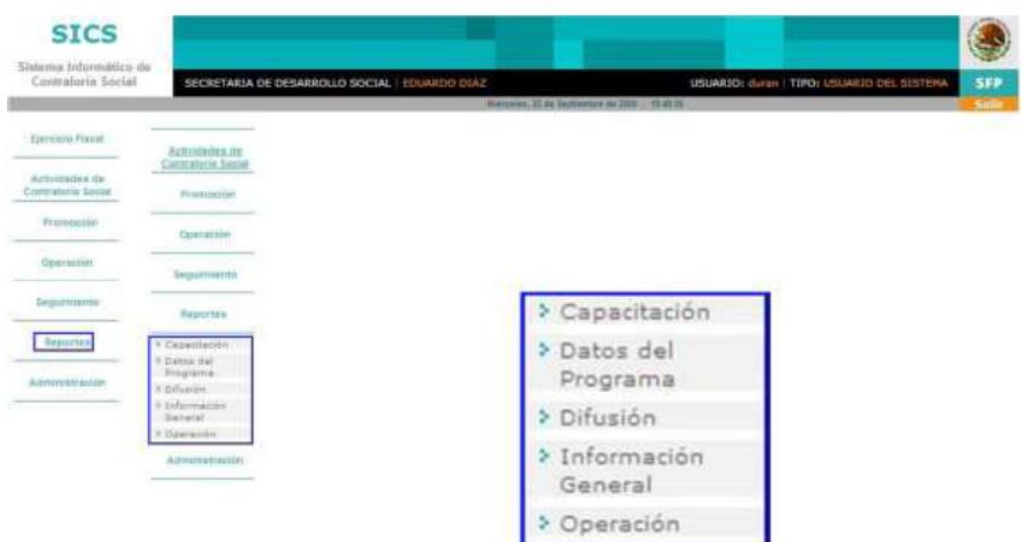

Para generar el reporte de cualquiera de los Módulos, solo se deberá dar clic sobre su nombre y automáticamente nos cambiará a la página del reporte generado, como se muestra en la siguiente imagen:

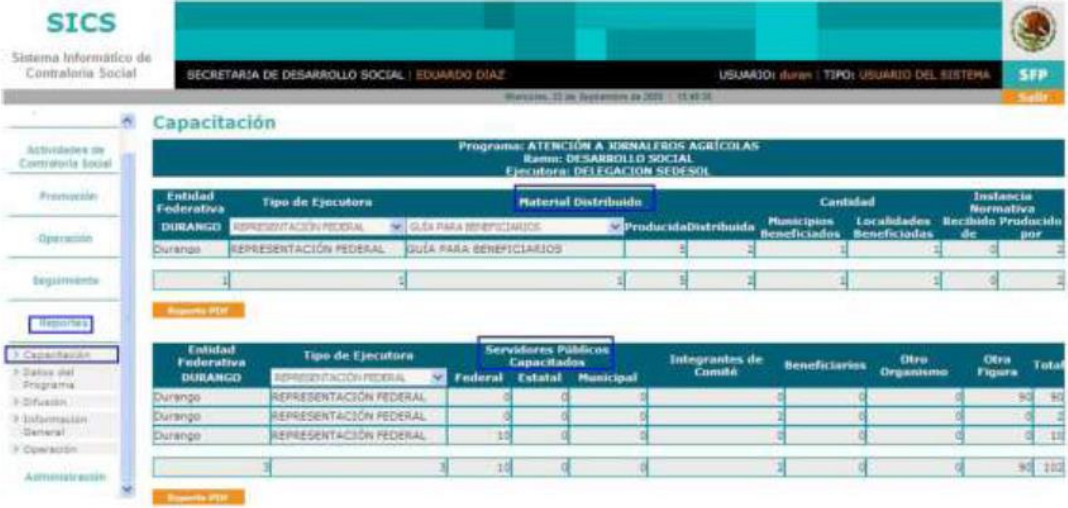

Por ejemplo, este reporte de Capacitación se divide en dos partes:

1) Material Distribuido. En esta parte se muestra la cantidad producida y distribuida por las Ejecutoras; y

2) Servidores Públicos Capacitados. En esta parte se muestra el número de personas capacitadas por figura, entidad y tipos de ejecutora.

Si se requiriera consultar solo a un tipo de ejecutora o de material, según se necesitará, se tendría que hacer clic en los combos que en este caso funcionan como filtros y seleccionar una opción para desplegar la información solicitada.

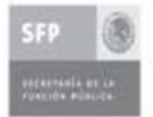

Subsecretaría de Control y Auditoria de la Gestión Pública<br>Dirección General de Operación Regional y Contraloría Social<br>Dirección General Adjunta de Participación Social

PROMOCIÓN DE LA CONTRALORÍA SOCIAL EN EL PROGRAMA

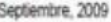

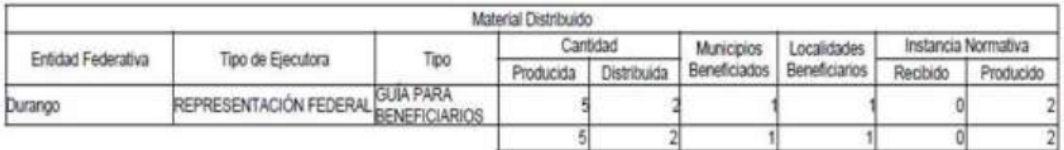

Si se requiriera una impresión de los reportes que se despliegan, se deberá hacer clic en el botón correspondiente de "Reporte PDF" y se desplegará para su impresión. Este proceso es aplicable para todos los Módulos.

#### II.7.- Administración

Este Módulo permite activar la Contraseña del Sistema Informático de Contraloría Social, ya que el año pasado se asignó una por medio de una Carta Responsiva enviada a la Titular de la IMEF por parte del INMUJERES.

Para este año será necesario confirmar con un Oficio de la Titular de la IMEF la solicitud del Usuario y Contraseña e iniciar la carga del SICS en sus diferentes Módulos.

Cabe señalar que con el fin de que el INMUJERES y la Secretaría de la Función Pública puedan monitorear y, en su caso, asesorar durante el proceso de captura, el usuario y la contraseña no deberán ser modificadas por la IMEF.